**UbiBot APP User Guide**

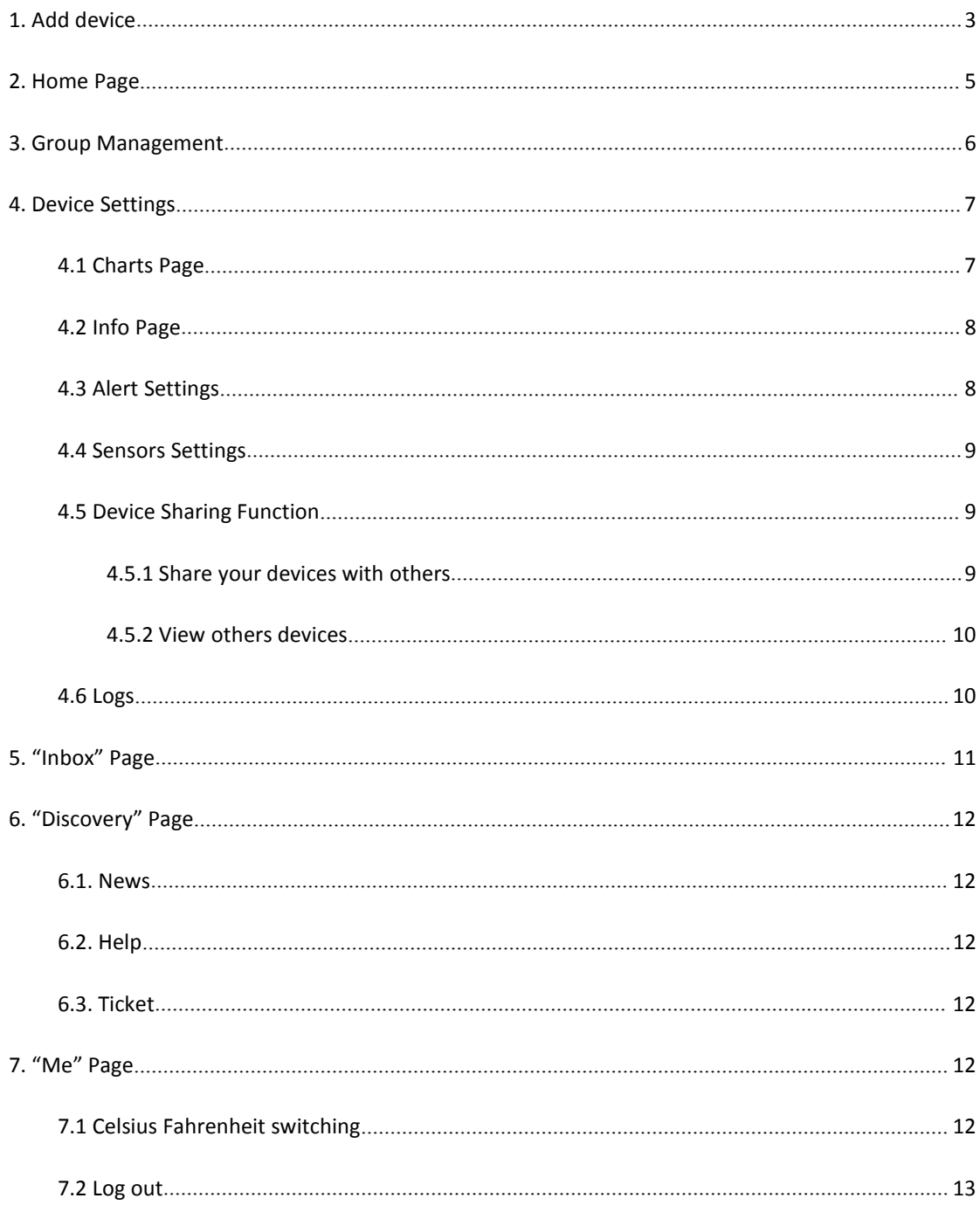

# Catalogue

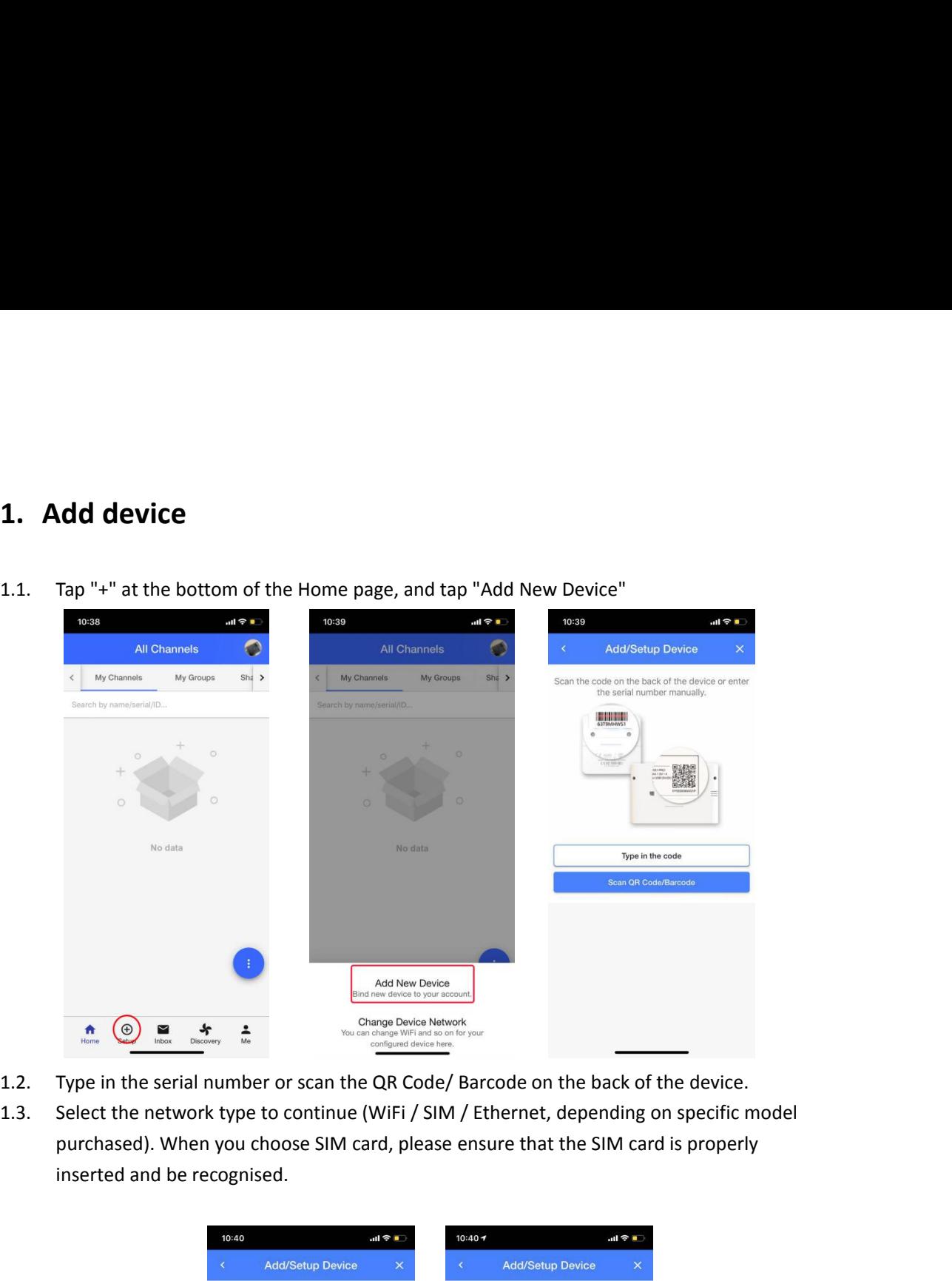

<span id="page-2-0"></span>

- 
- 

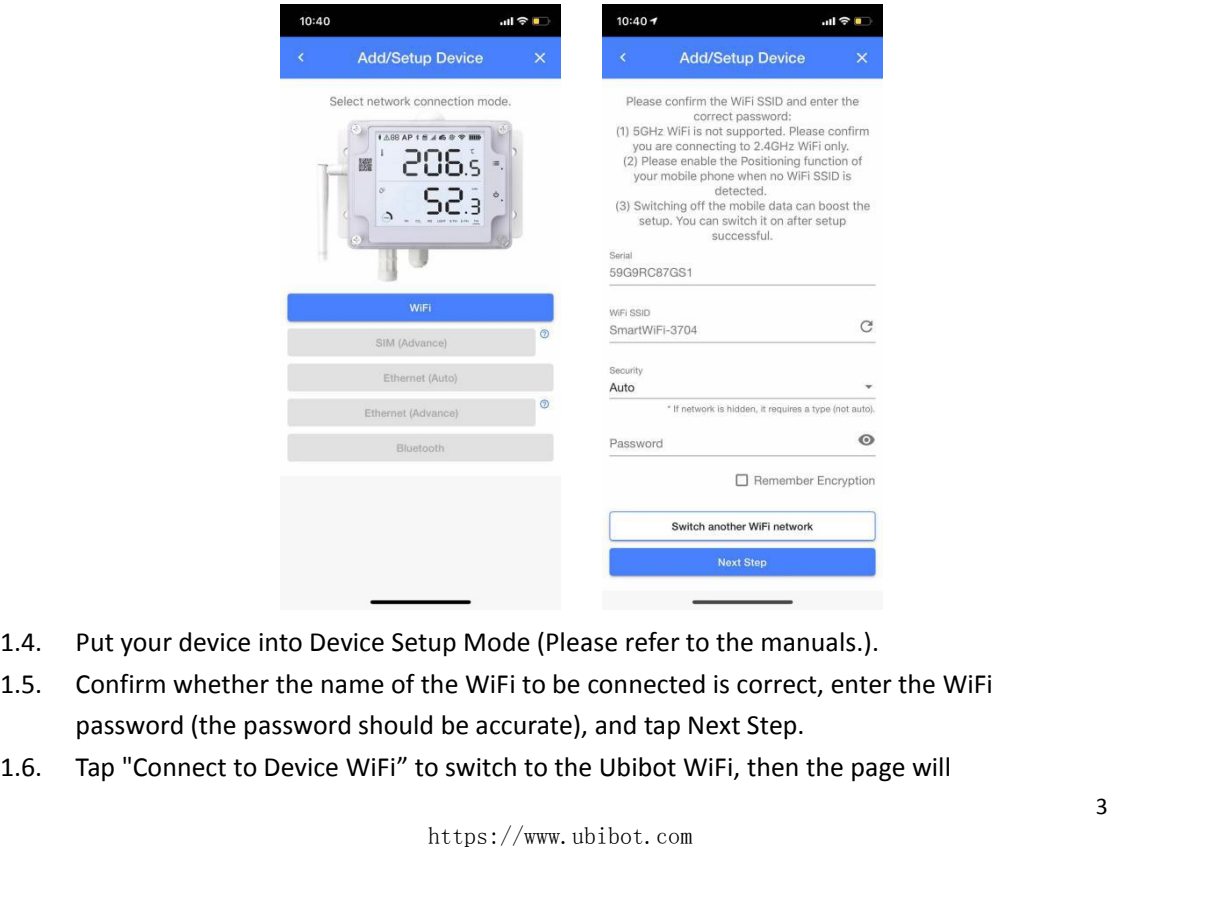

- 
- 
- 

- 
- automatically redirect you to the "WiFi Settings" page of your phone.<br>Find the target WiFi (Ubibot-xxx) and connect it. Then return to the APP.<br>Tap "Start Connecting". The device will start to coneect to the WiFi and make automatically redirect you to the "WiFi Settings" page of your phone.<br>1.7. Find the target WiFi (Ubibot-xxx) and connect it. Then return to the APP.<br>1.8. Tap "Start Connecting". The device will start to conect to the WiFi automatically redirect you to the "WiFi Settings" page of your phone.<br>1.7. Find the target WiFi (Ubibot-xxx) and connect it. Then return to the APP.<br>1.8. Tap "Start Connecting". The device will start to coneect to the WiFi automatically redirect you to the "WiFi Settings" page of your phone.<br>Find the target WiFi (Ubibot-xxx) and connect it. Then return to the APP.<br>Tap "Start Connecting". The device will start to coneect to the WiFi and make automatically redirect you to the<br>Find the target WiFi (Ubibot-xxx)<br>Tap "Start Connecting". The device<br>contact with our server. Finally, y<br>process failed.

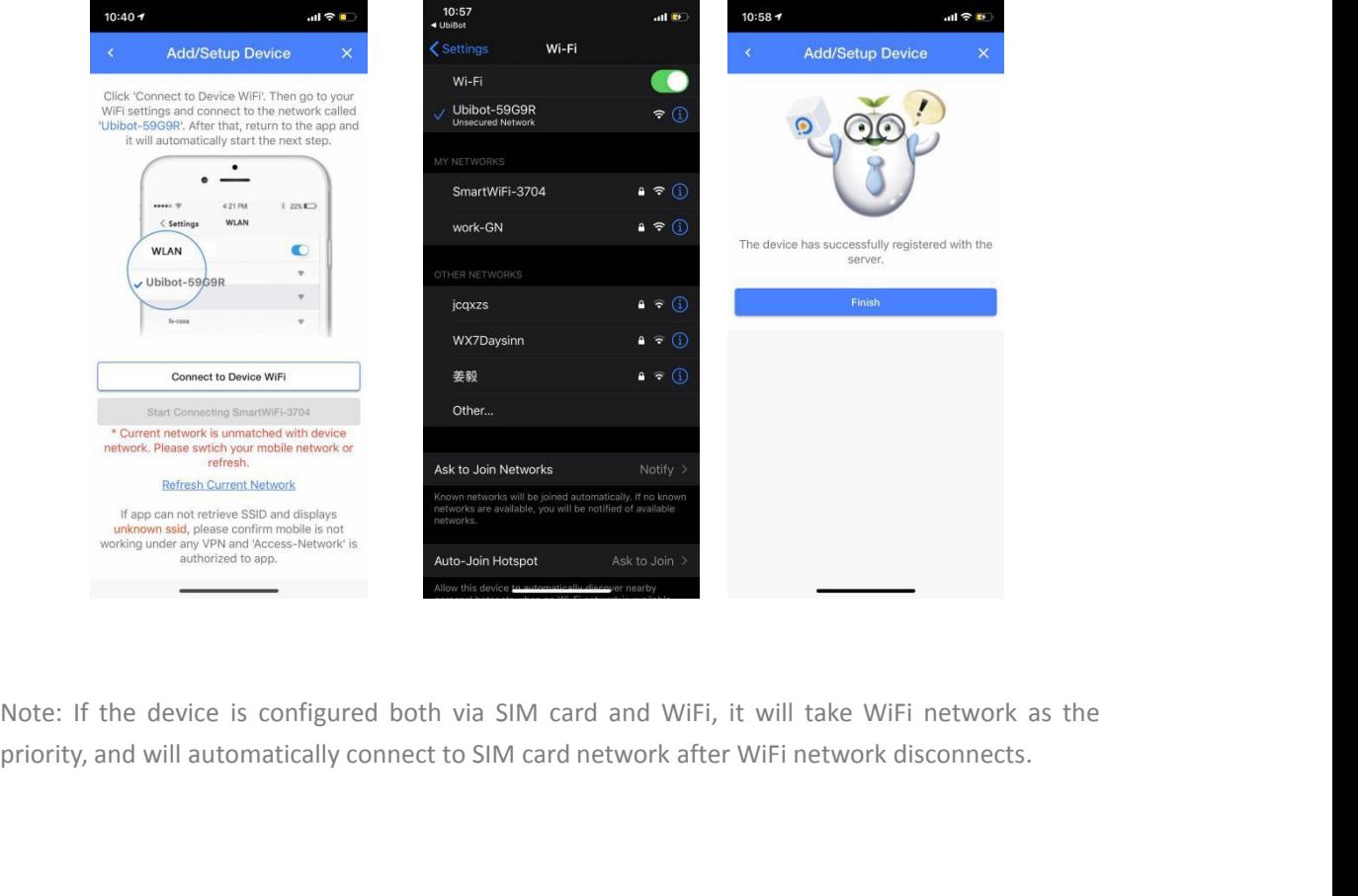

**2. Home Page**<br>
Log in to the UbiBot APP, and you can see all devices boun<br>
You can view the latest data of each device. **2. Home Page**<br>Log in to the UbiBot APP, and you can see all devices bound to your account on the "home" page.<br>You can view the latest data of each device.<br>Tap the menu bar in the lower right corner to set the data visibil **2. Home Page**<br>Log in to the UbiBot APP, and you can see all devices bound t<br>You can view the latest data of each device.<br>Tap the menu bar in the lower right corner to set the data vi<br>icon in gray, you can re-order the sen **2. Home Page**<br>
Log in to the UbiBot APP, and you can see all devices bound to your account on the "home" page.<br>
To can view the latest data of each device.<br>
Tap the menu bar in the lower right corner to set the data visi **2. Home Page**<br>Log in to the UbiBot APP, and you can see all devices bour<br>You can view the latest data of each device.<br>Tap the menu bar in the lower right corner to set the data<br>icon in gray, you can re-order the sensors.

<span id="page-4-0"></span>

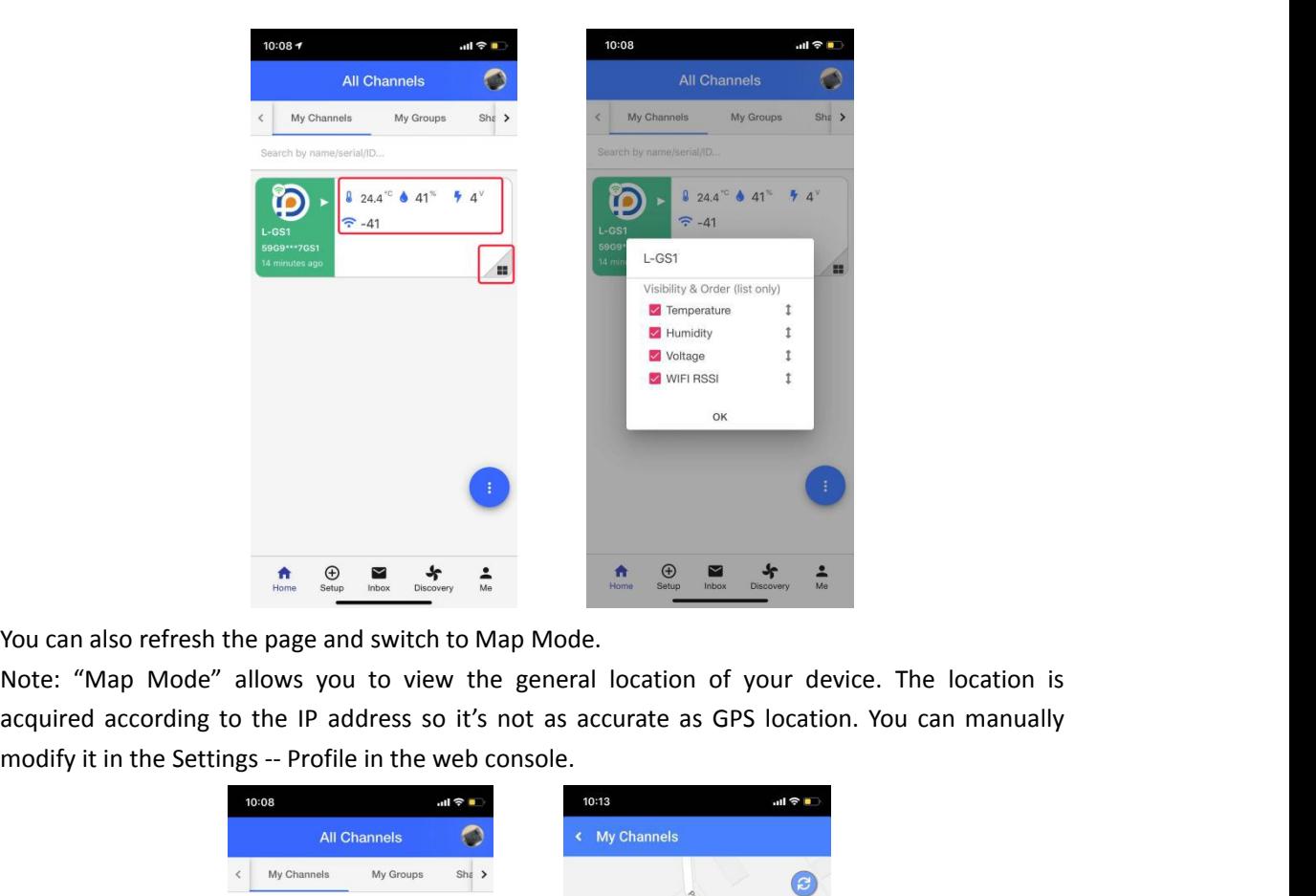

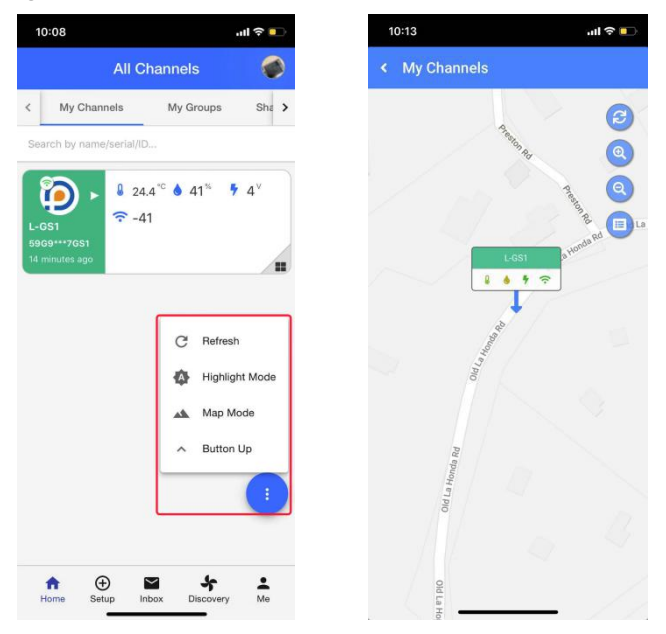

<span id="page-5-0"></span>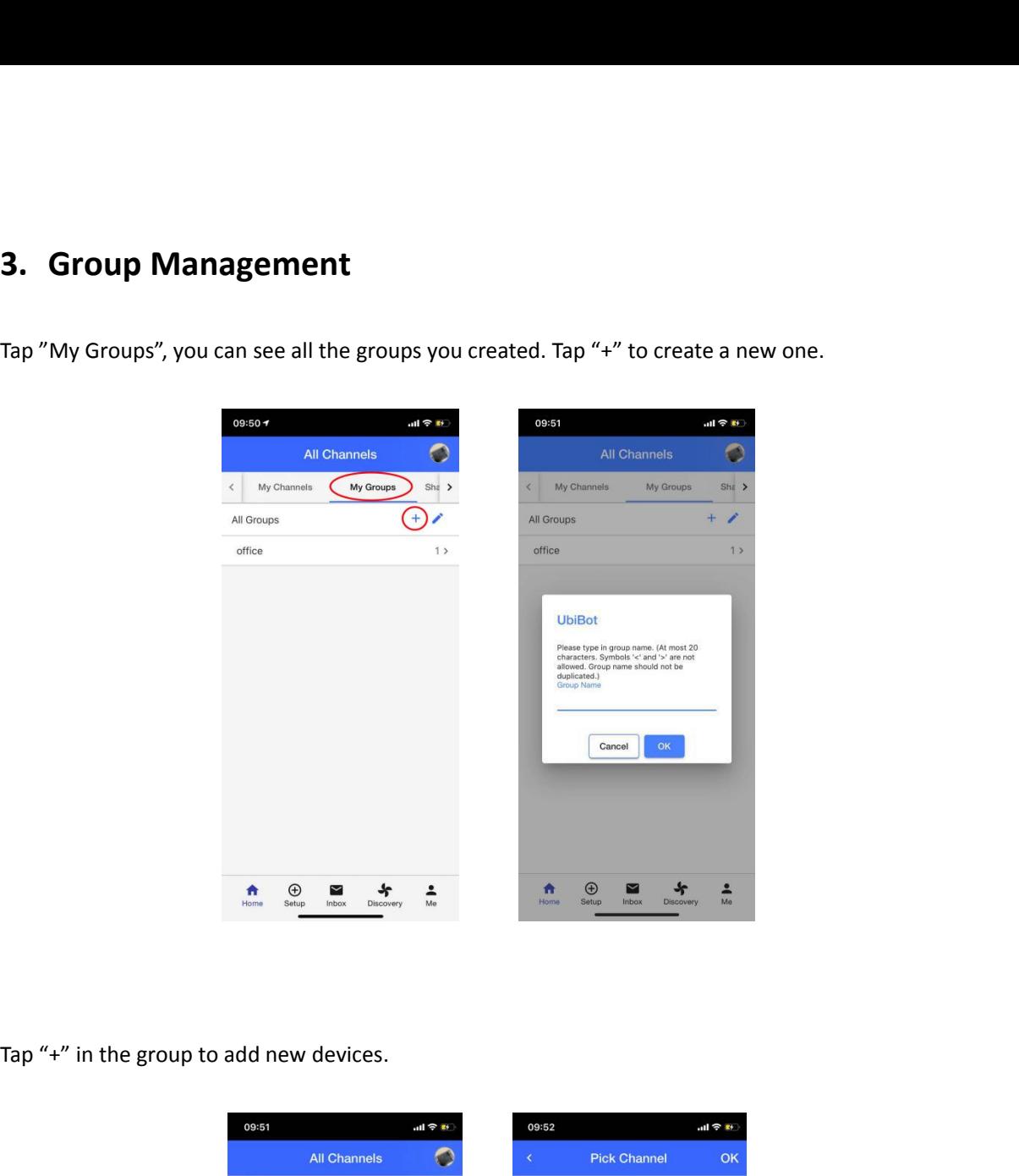

**3. Group Management**<br>Tap "My Groups", you can see all the groups you created. Tap

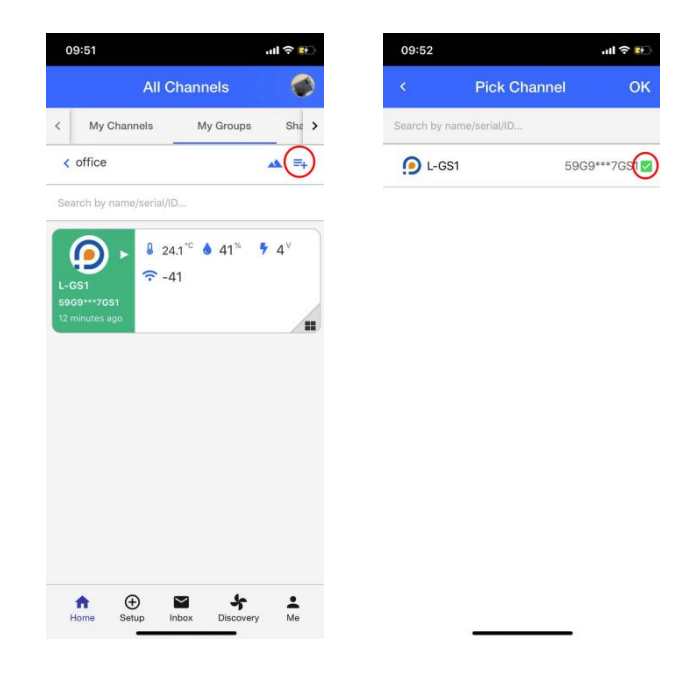

<span id="page-6-0"></span>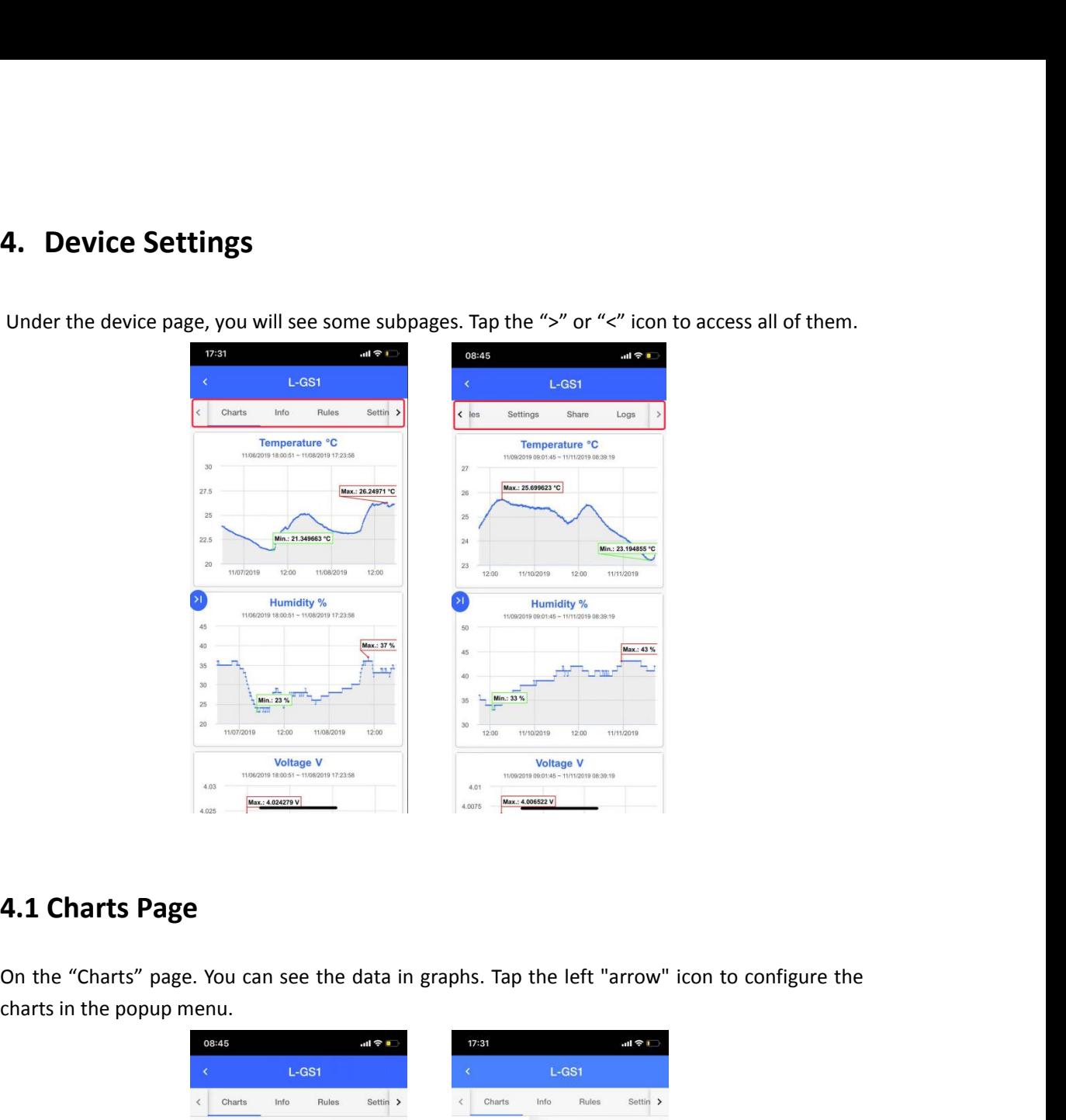

**4. Device Settings**<br>Under the device page, you will see some subpages. Tap

<span id="page-6-1"></span>

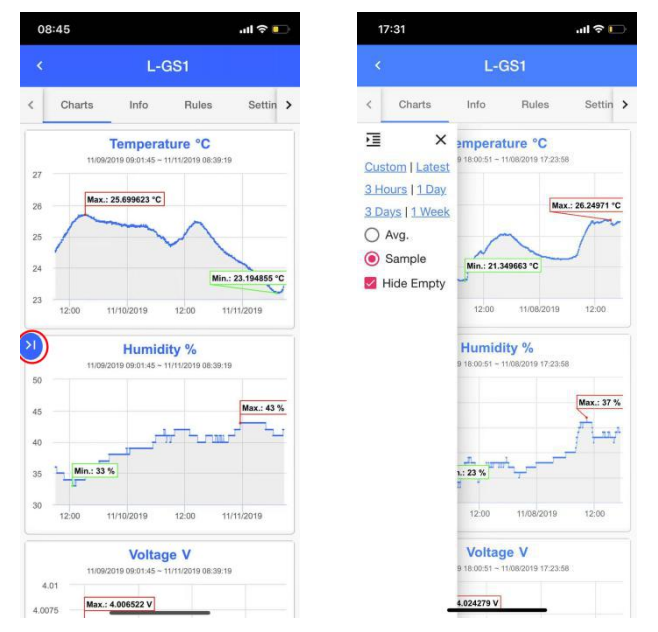

**4.2 Info Page**<br>On the "Info" page, you can see the basic device<br>Channel name.. You can also clear the data and delet **4.2 Info Page**<br>
On the "Info" page, you can see the basic device information. You can change the avatar and<br>
Channel name.. You can also clear the data and delete device from here. **4.2 Info Page**<br>
On the "Info" page, you can see the basic device information. You can change the avate<br>
Channel name.. You can also clear the data and delete device from here.<br>  $\frac{1723}{560}$ 

<span id="page-7-0"></span>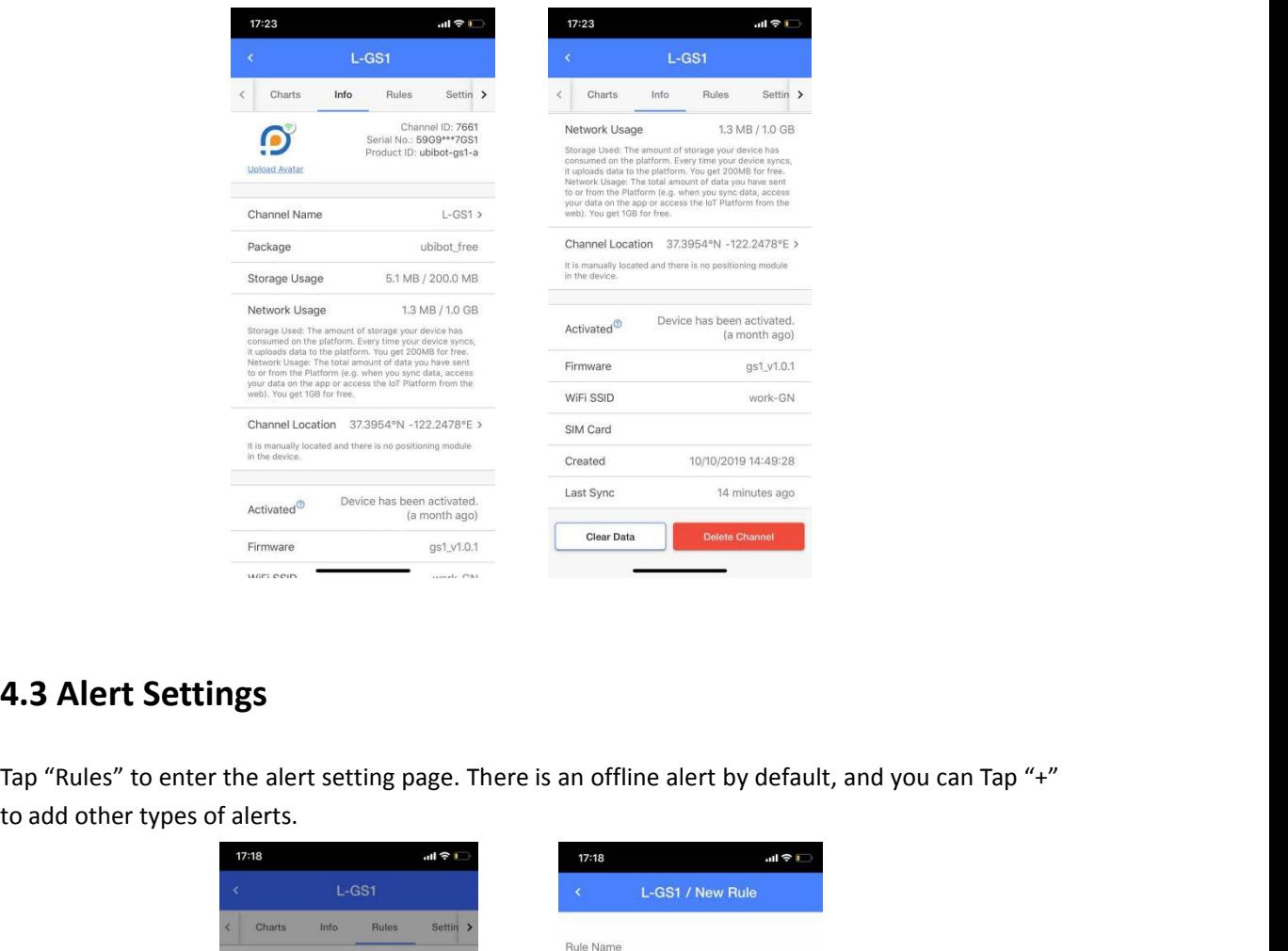

<span id="page-7-1"></span>

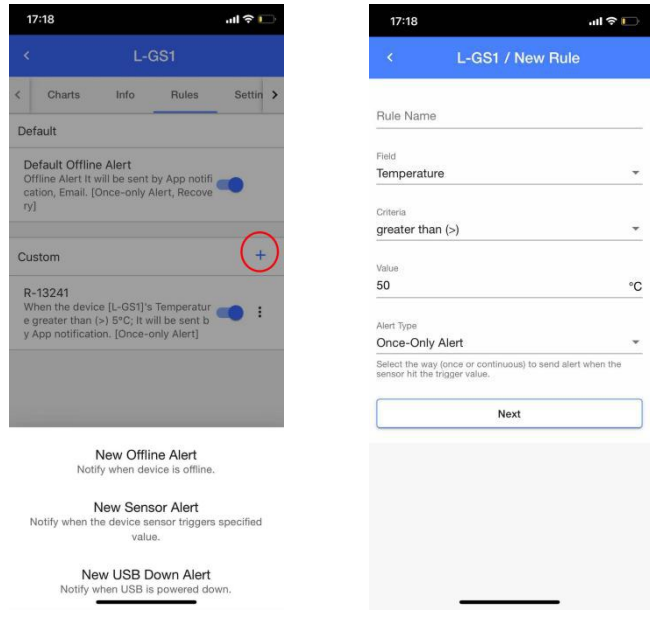

**4.4 Sensors Settings**<br>In the Settings page, you can set the data synchroniza<br>the platform) and the sensor sampling rate (how often t **4.4 Sensors Settings**<br>
In the Settings page, you can set the data synchronization cycle (how often data is uploaded to<br>
the platform) and the sensor sampling rate (how often the sensor collects data).<br>
Tap ">" to select t **4.4 Sensors Settings**<br>In the Settings page, you can set the data synchronization cycle (how often data is uploaded to<br>the platform) and the sensor sampling rate (how often the sensor collects data).<br>Tap ">" to select the **4.4 Sensors Settings**<br>
In the Settings page, you can set the data synchronization cycle (how often data is uploaded to<br>
the platform) and the sensor sampling rate (how often the sensor collects data).<br>
Tap ">" to select t **4.4 Sensors Settings**<br>
In the Settings page, you can set the data synchronization cycle (how often data is uploaded to<br>
the platform) and the sensor sampling rate (how often the sensor collects data).<br>
Tap ">" to select t **4.4 Sensors Settings**<br>In the Settings page, you can s<br>the platform) and the sensor sa<br>Tap ">" to select the proper interval R<br>Note: Switch for the external R<br>in this page.

<span id="page-8-0"></span>

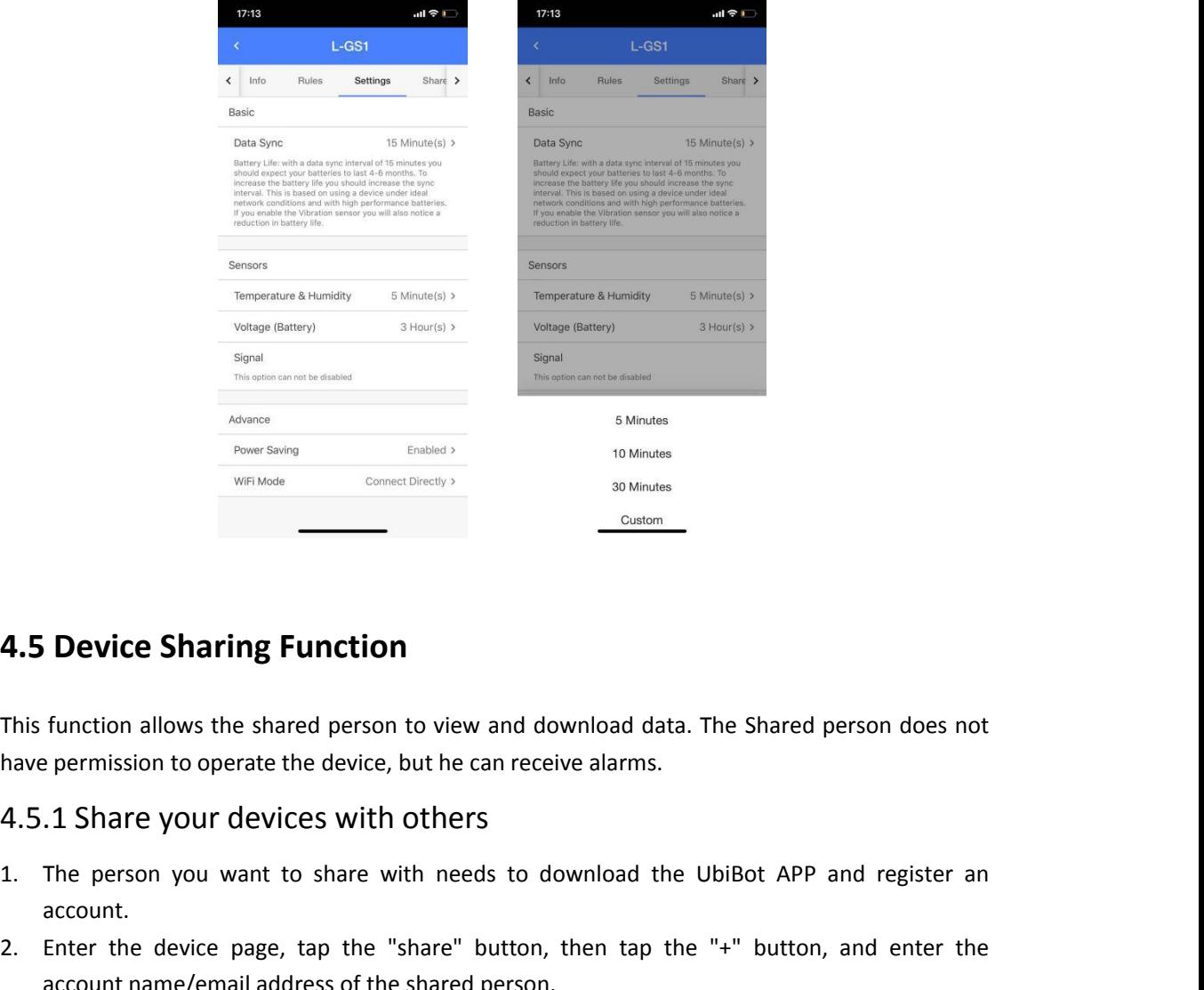

<span id="page-8-2"></span>

- account.
- <span id="page-8-1"></span>**4.5 Device Sharing Function**<br>
This function allows the shared person to view and download data. The Shared person does not<br>
have permission to operate the device, but he can receive alarms.<br> **4.5.1 Share your devices with 4.5 Device Sharing Function**<br>This function allows the shared person to view and download data. The Shared person does not<br>have permission to operate the device, but he can receive alarms.<br>4.5.1 Share your devices with oth **Device Sharing Function**<br>function allows the shared person to view and download data. The<br>permission to operate the device, but he can receive alarms.<br>1 Share your devices with others<br>The person you want to share with nee

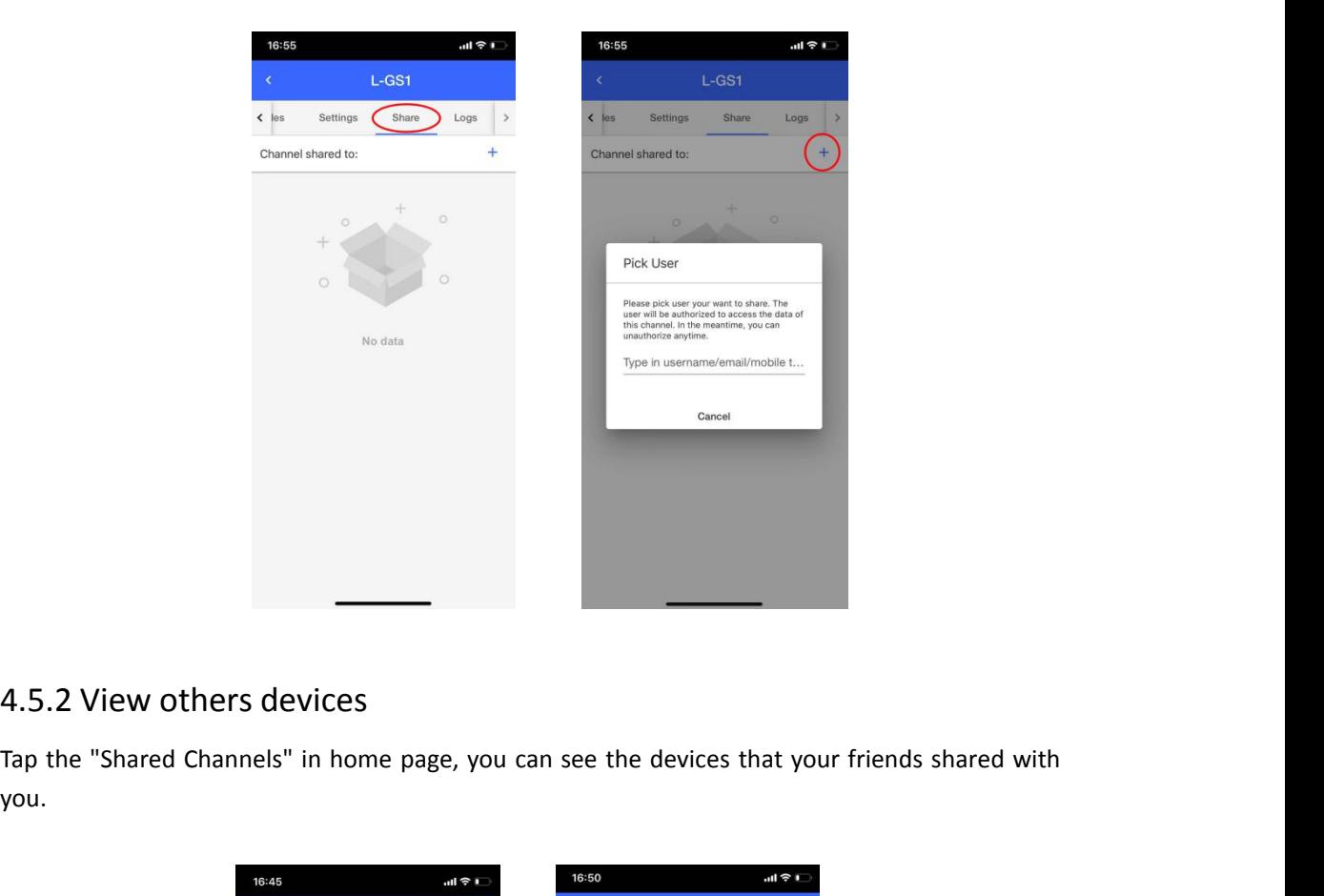

<span id="page-9-0"></span>you.

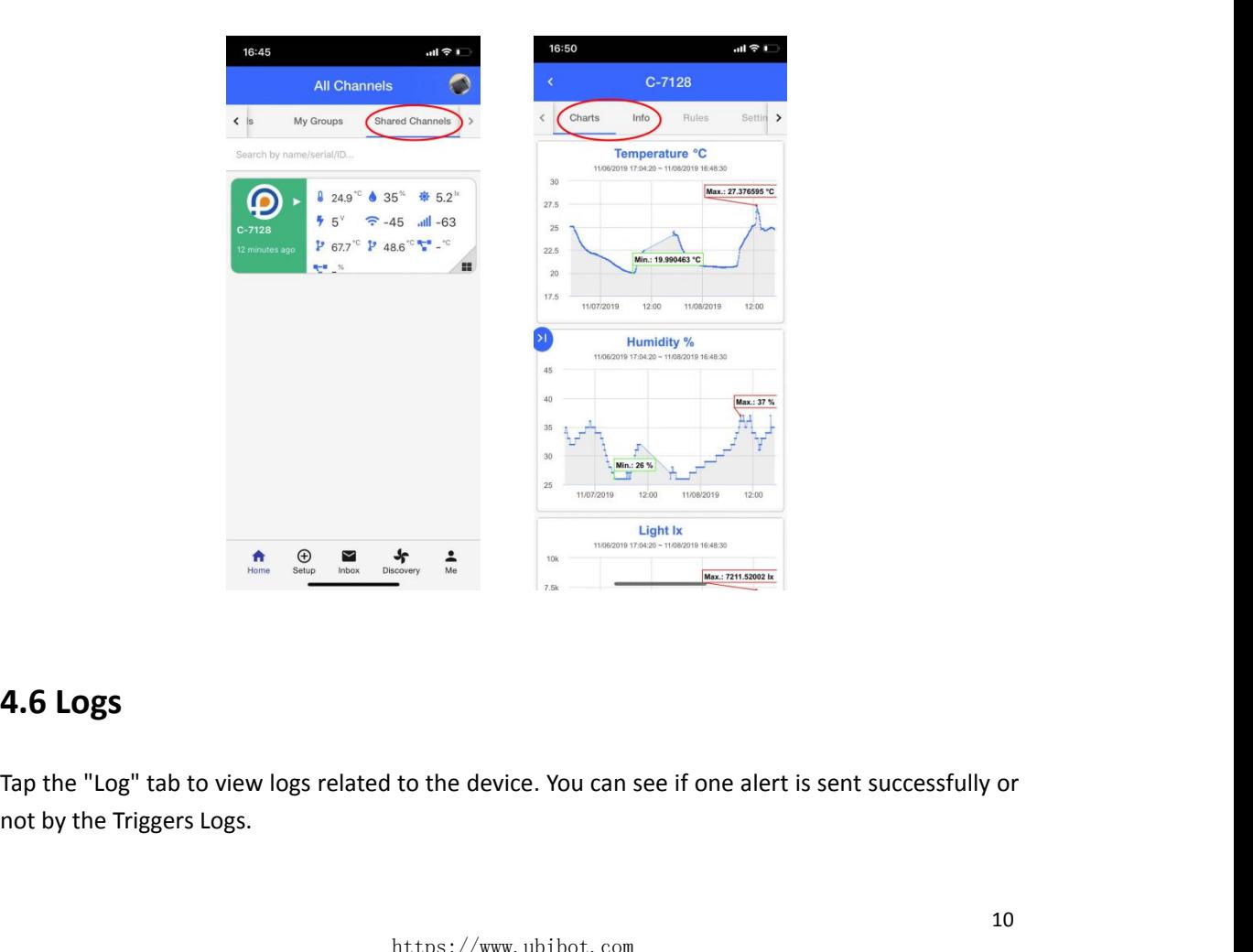

<span id="page-9-1"></span>

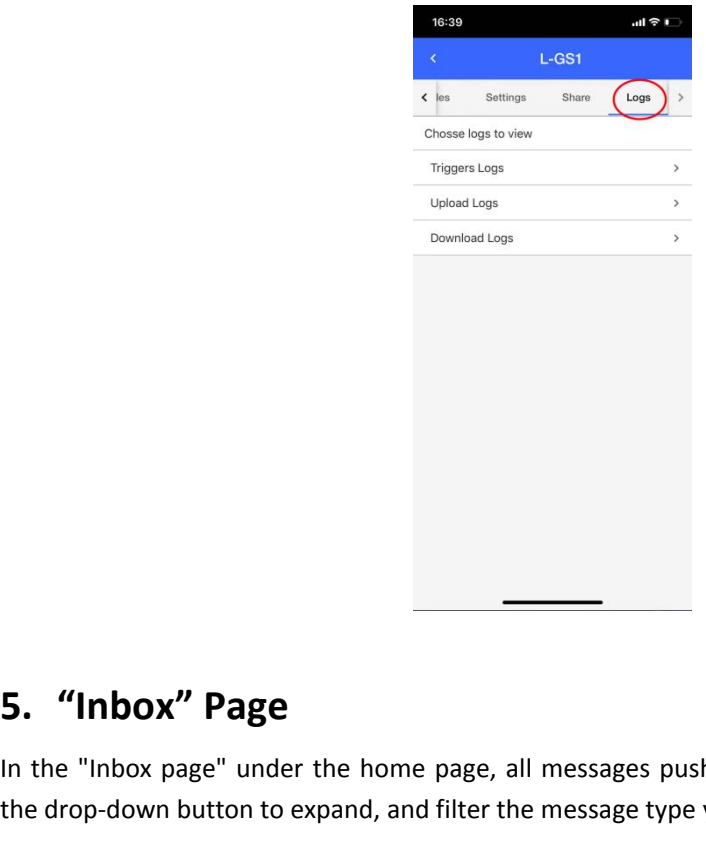

<span id="page-10-0"></span>**IDENTANT SET THE SET ASSES ASSESS ASSESS ASSESS PUSHED ASSESS ASSESS ASSESS** In the "Inbox page" under the home page, all messages pushed by the APP can be viewed. Tap the drop-down button to expand, and filter the messag the drop-down button to expand, and filter the messages pushed by the APP can be viewed. Tap<br>the drop-down button to expand, and filter the message type you want to check.

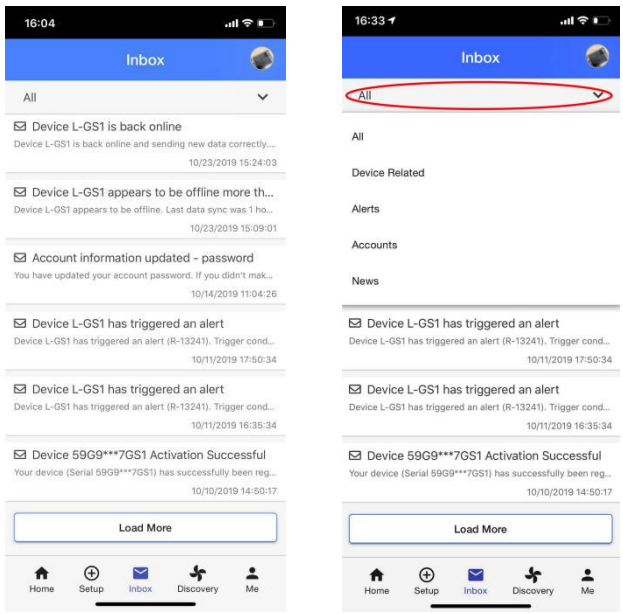

# **6. "Discovery" Page 6. "Discovery" Page**<br>**6.1. News**<br>We will post related articles and release of

**6. "Discovery" Page**<br>**6.1. News**<br>We will post related articles and release of new products here. You can follow us to get notified.<br>**6.2. Help 6. "Discovery" Page**<br>**6.1. News**<br>We will post related articles and release of new p<br>**6.2. Help**<br>You can search your questions here. **6. "Discovery" Page<br>6.1. News**<br>We will post related articles and release of new product<br>**6.2. Help**<br>You can search your questions here.<br>**6.3. Ticket** 

<span id="page-11-3"></span><span id="page-11-2"></span>

<span id="page-11-1"></span><span id="page-11-0"></span>**6. "Discovery" Page**<br>**6.1. News**<br>We will post related articles and release of<br>**6.2. Help**<br>You can search your questions here.<br>**6.3. Ticket**<br>You can submit your request here if th<br>member will follow up with you as soon as Ve will post related articles and release of new products here. You can follow us to get notified.<br> **6.2. Help**<br>
You can search your questions here.<br> **6.3. Ticket**<br>
You can submit your request here if the Help page cannot We will post related articles and release of new products here. You can follow us to get notified.<br> **6.2. Help**<br>
You can search your questions here.<br> **6.3. Ticket**<br>
You can submit your request here if the Help page cannot **6.2. Help**<br>
You can search your questions here.<br> **6.3. Ticket**<br>
You can submit your request here if the Help<br>
member will follow up with you as soon as poss<br>
and usually less than 2 hours.

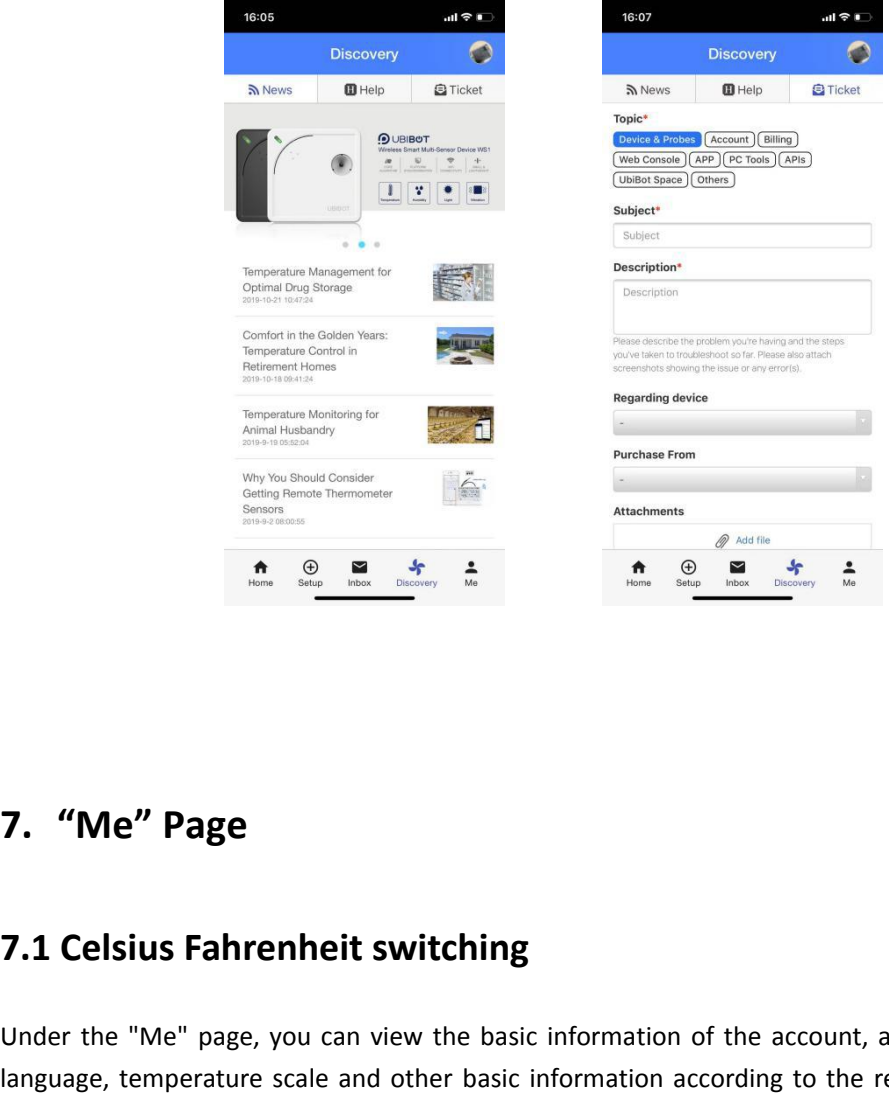

<span id="page-11-5"></span><span id="page-11-4"></span>**7.1 Celsius Fahrenheit switching**<br>
Under the "Me" page, you can view the basic information of the account, and you can set the<br>
language, temperature scale and other basic information according to the requirements. In the **1. "Me" Page**<br> **1.1 Celsius Fahrenheit switching**<br>
Under the "Me" page, you can view the basic information of the account, and you can set the<br>
language, temperature scale and other basic information according to the requ

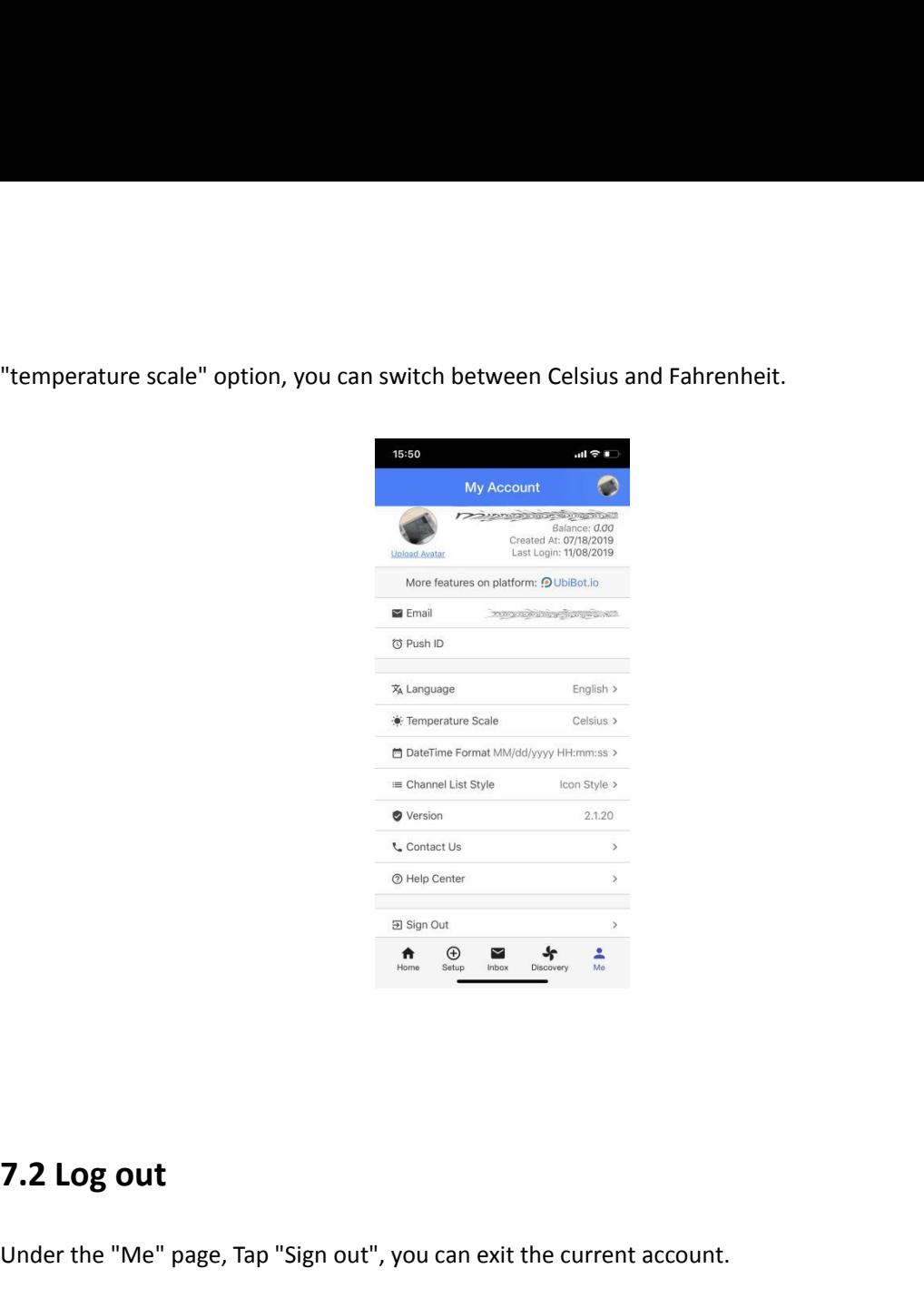

<span id="page-12-0"></span>

 $\frac{1}{\frac{100}{1000}}$   $\frac{1}{\frac{100}{1000}}$   $\frac{1}{\frac{100}{1000}}$   $\frac{1}{\frac{100}{1000}}$   $\frac{1}{\frac{1}{1000}}$ <br>
Under the "Me" page, Tap "Sign out", you can exit the current account.<br>
For more operations on the account or the device, **For more operations on the account** or the device, please log into the web console at:<br>For more operations on the account or the device, please log into the web console at:<br>console.ubibot.com console.ubibot.com